How to Run the Teacher Gradebooks Report

This report prints assignment information from teachers' PowerGrade data files for the specified period.

- 1. Log into **PowerSchool Admin.**
- 2. On the start page, choose **Reports** from the main menu.
- 3. On the **Reports** page, click **Run Reports**.
- 4. On the **Run Reports** page, click **Teacher Gradebooks** under **Grades and Gradebooks**. The **Teacher Gradebooks** page appears.
- 5. Select the teacher(s) whose gradebook(s) you want to print. Press and hold Command (Mac) or Control (Windows) to select multiple teachers.
- 6. For classes during this term, the selected term appears.
- 7. Meeting(s): Select the checkbox(es) for the periods to be printed.
- 8. Use this screenshot to select the remaining options.

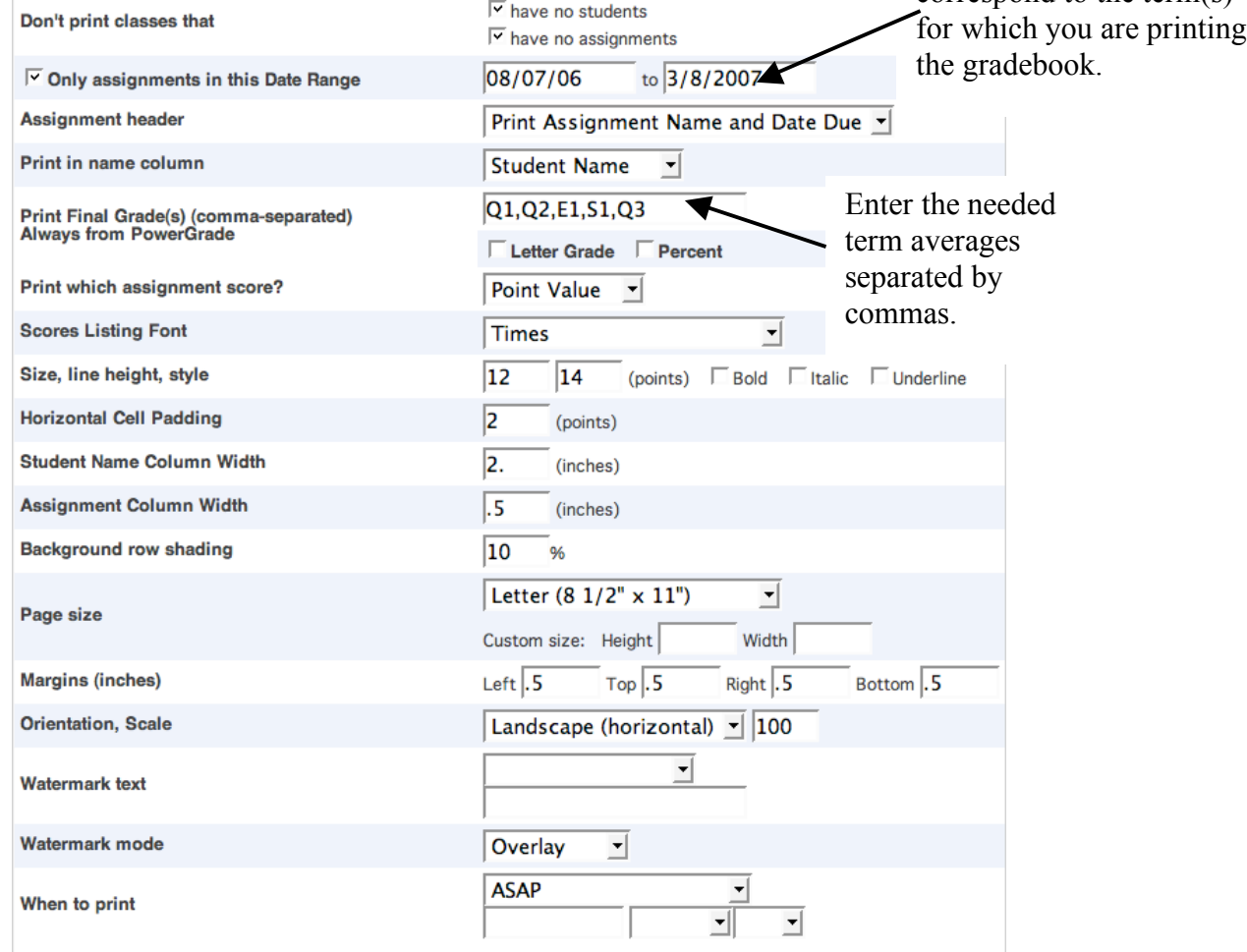

Enter the dates that  $correspond to the term(s)$ 

- 9. Click Submit. PowerSchool runs the report, and the report queue appears. Depending on your specifications, this could take several minutes.
- 10. Click Completed to display the report. The resulting report shows assignments and grades for the selected periods in the selected teachers' classes.